### **让我们开始吧!**

首次启动 MacBook Pro 时,"设置助理"会帮助您开始操作。只需几个简单步骤即可 快速地连接到 Wi-Fi 网络,从其他 Mac 或 PC 传输资料,以及为 Mac 创建用户账户。

您还将能够使用 Apple ID 登录。这将允许您在 App Store、iTunes Store 和 Apple Store 在线商店中购物。将让您通过"信息"和 FaceTime 与他人保持联系。 并且将让您访问已在您 Mac 上诸如 Mail、"通讯录"和"日历"等应用程序中自动设 置的 iCloud。如果您没有 Apple ID,可以在"设置助理"中创建一个。

## **Multi-Touch 手势**

通过在触控板上使用简单的手势,您可以在 MacBook Pro 上完成许多操作。最常用的有 如下这些。

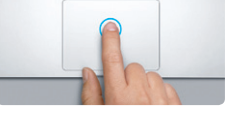

## **了解桌面**

您可以在桌面上找到 Mac 中的一切内容并执行任何操作。屏幕底部的 Dock 是可以保留 您最常用的应用程序的便利位置,在这里您还可以打开"系统偏好设置",以便自定您 桌面和 Mac 的其他设置。点按 Finder 图标可快速找到您的所有文件和文件夹。

顶部的菜单栏具有关于 Mac 的许多有用信息。若要检查无线互联网连接的状态,请点按 Wi-Fi 图标。Mac 会自动连接到您在设置过程中选取的网络。

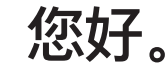

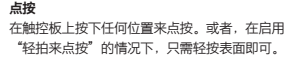

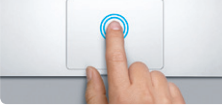

**辅助点按(右键点按)** 用两个手指点按可以打开快捷菜单。或者,在启 用"轻拍来点按"的情况下,用两个手指轻按任 意位置。

iCloud 可存储音乐、照片、文稿、日历等内容。并能以无线方式将它们推送到你 Mac、iPhone、iPad、iPod touch、甚至 PC 上、上述所有操作无需连接基座或同 即可完成。因此,当您在一个设备上购买一首歌曲时,它会自动显示在您的所有其他设 备上。当您调整日历时,您的所有设备都会保持同步更新。使用"照片流",您最近的 照片会自动出现在您想要查看的位置。若要自定 iCloud 设置,请打开苹果菜单,选取 "系统偏好设置",再点按"iCloud",然后使用 Apple ID 登录,再选取要使用的 iCloud 功能。

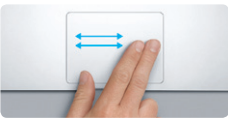

**轻扫以浏览** 用两个手指轻扫可以翻动网页、文稿等。

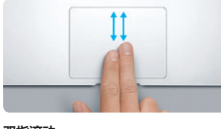

**了解更多**<br>可以在 www.apple.com.cn/macl **pro 上找到更多信息、观看视频以及了解有关。** MacBook Pro 功能的详细信息。

您可以经常在"帮助中心"中查找问题的答案,以及查找相关说明和故障排除信息。 点按 Finder 图标,点按菜单栏中的"帮助",然后选取"帮助中心"。

**连按** 在触控板上的任意位置连续按下两次。或者,在启 用"轻拍来点按"的情况下,轻按表面两次。

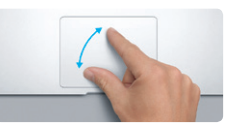

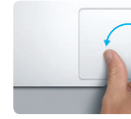

**双指滚动** 用两个手指沿着触控板刷一下,可以朝着任何 方向滚动—向上、向下或横向。

**智能缩放**

用两个手指连按触控板两次可以快速放大网页。

**The Second Second Second Second Second** 

**两指开合来缩放** 张开或合拢大拇指和手指可以更精确地放大 或缩小照片和网页。

**旋转**<br>顺时针或逆时针转动大拇指和手指可以旋转图像。

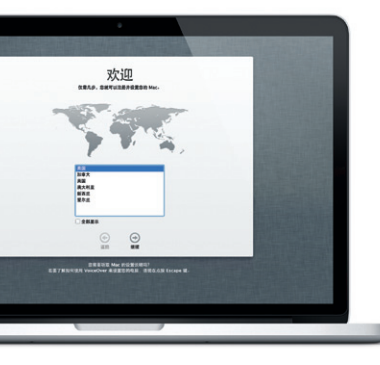

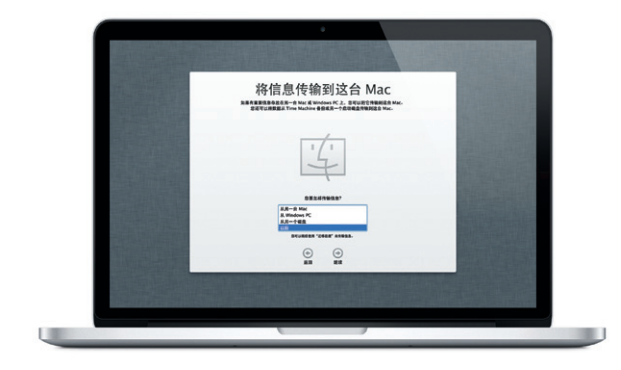

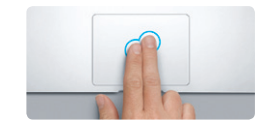

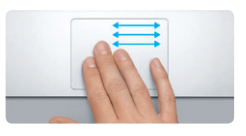

**在全屏幕应用程序之间切换** 用三个手指轻扫可以从一个全屏幕应用程序移 到另一个全屏幕应用程序。

**查看 Launchpad**

用四个手指捏合可以在 Launchpad 中查看您

**State of the Contract of the Contract of the Contract of the Contract of the Contract of the Contract of the Contract of the Contract of the Contract of the Contract of the Contract of the Contract of the Contract of the** 

MacBook Pro 享有 90 天的技术支持和一年的硬件保修期限,这些服务可在 Apple Store 零售店或 Apple 授权服务商处获得。有关 MacBook Pro 的技术支持, 请访问 www.apple.com.cn/support/macbookpro。或致电中国: (86) 4006-272273。 www.apple.com/support/country

的所有应用程序。

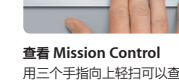

窗口。

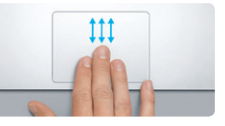

用三个手指向上轻扫可以查看 Mac 上每个打开的

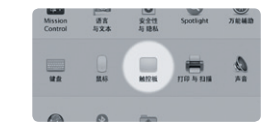

**了解更多** 从苹果菜单中选取"系统偏好设置", 然后点按"触控板"来了解有关手势的更多信息。

## **iCloud**

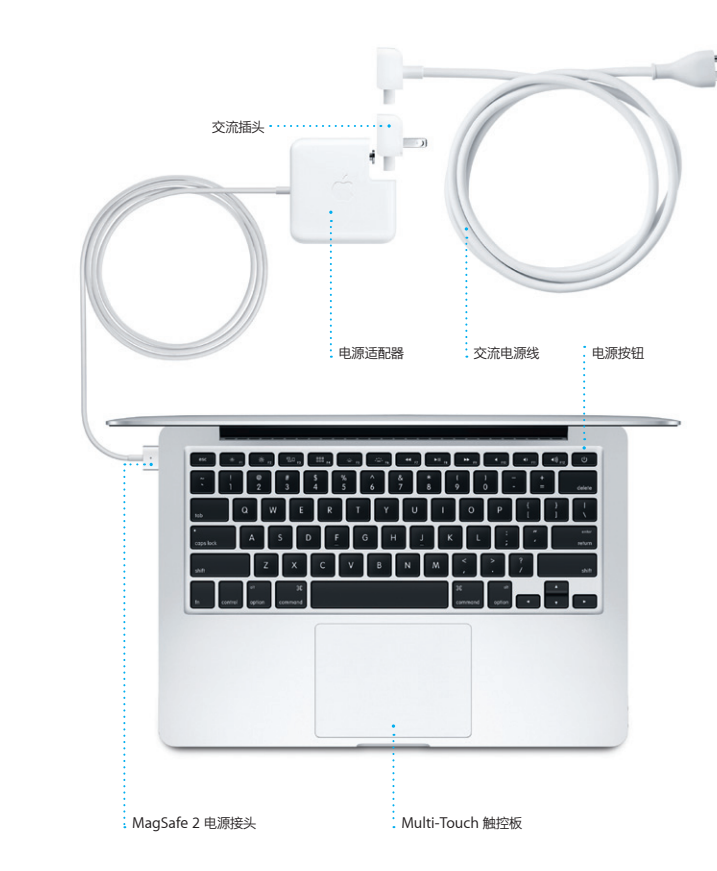

## **重要说明**

首次使用您的电脑前,请仔细阅读本文稿及《重要产品信息指南》中的安全信息。

## **帮助**

## **OS X 实用工具**

如果 Mac 有问题,"OS X 实用工具"可以帮助您修理电脑的闪存,从 Time Machine 备份恢复软件和数据,或者抹掉闪存并重新安装 OS X 和 Apple 应用程序。您也可以使 用 Safari 来获取在线帮助。如果 Mac 检测到问题,它会自动打开"OS X 实用工具" 或者,您可以手动打开它,方法是重新启动电脑并按住 Command 键和 R 键。

## **支持**

部分功能在某些地区不可用。

TM 和 © 2012 Apple Inc. 保留一切权利。Designed by Apple in California. Printed in XXXX. CH034-6357-A

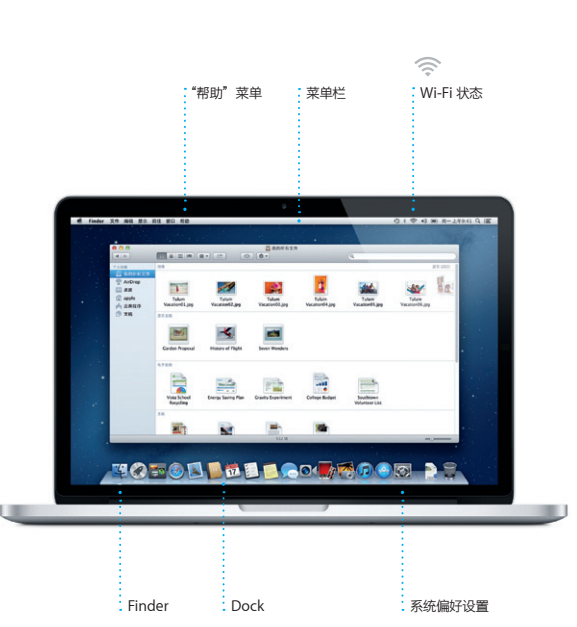

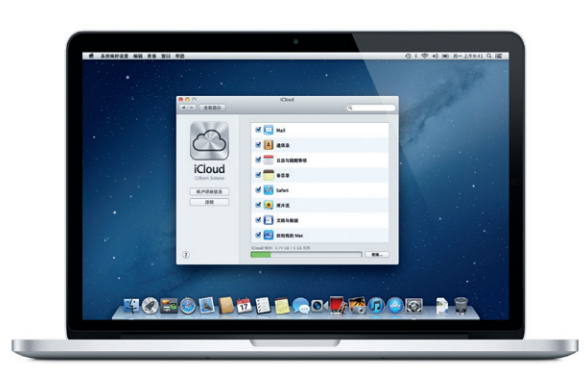

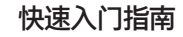

# **让我们开始工作吧!**

您可以轻松地将诸如文稿、电子邮件、照片、音乐和影片等文件从其他 Mac 或 PC 上移 到新 Mac。首次启动您的新 Mac 时,它会指导您一步步完成操作。您只需按照屏幕指示 执行操作即可。

## **欢迎使用您的新 MacBook Pro。我们打算带您参观一下。**

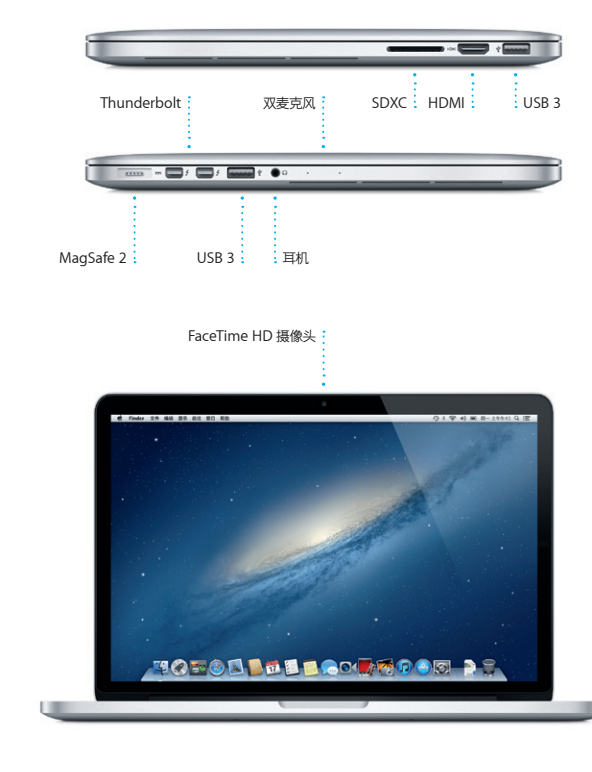

点按 Dock 中的 Safari 图标, 配合使用 Multi-Touch 手势快速方便地在网上冲 浪。在触控板上将两个手指上下移动可以 复为原始大小。或者,两指开合以缩放。 上下滚动屏幕。用两个手指向右和向左轻

**Safari Web 浏览器 Mail**

**一站式电子邮件**  $\frac{1}{2}$ 在 Mail 中查看您的所有帐户 点按一次即可访问。

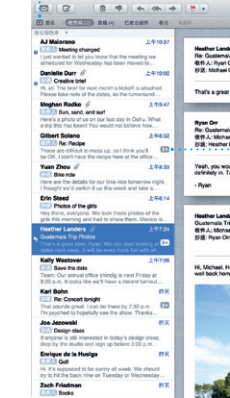

即使您的电脑未接入互联网。 让您从单个没广告的收件箱管理您的所有 电子邮件账户。它可以与大部分电子邮件 电子邮件服务(如 Gmail、"Yahoo! 邮

扫可以向后和向前翻页。用两个手指轻按两 次可以放大页面,然后再次轻按两次可以

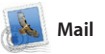

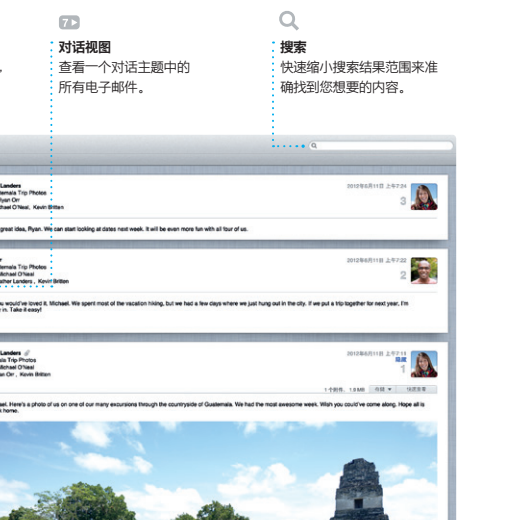

Widget 的迷你应用程序的 Dashboar 点按任何项目都可以放大。请将 Mission Control 视为系统的中枢, 以查看所有内容,而且只需点按一下即可

Mission Control 提供 Mac 上 有项目的鸟瞰视图。点按 Dock 中的 Mission Control 图标,您的桌面会缩小 以显示每个应用程序中打开的所有窗口、 您的所有全屏幕应用程序,以及存放称为 转到任何位置。

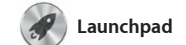

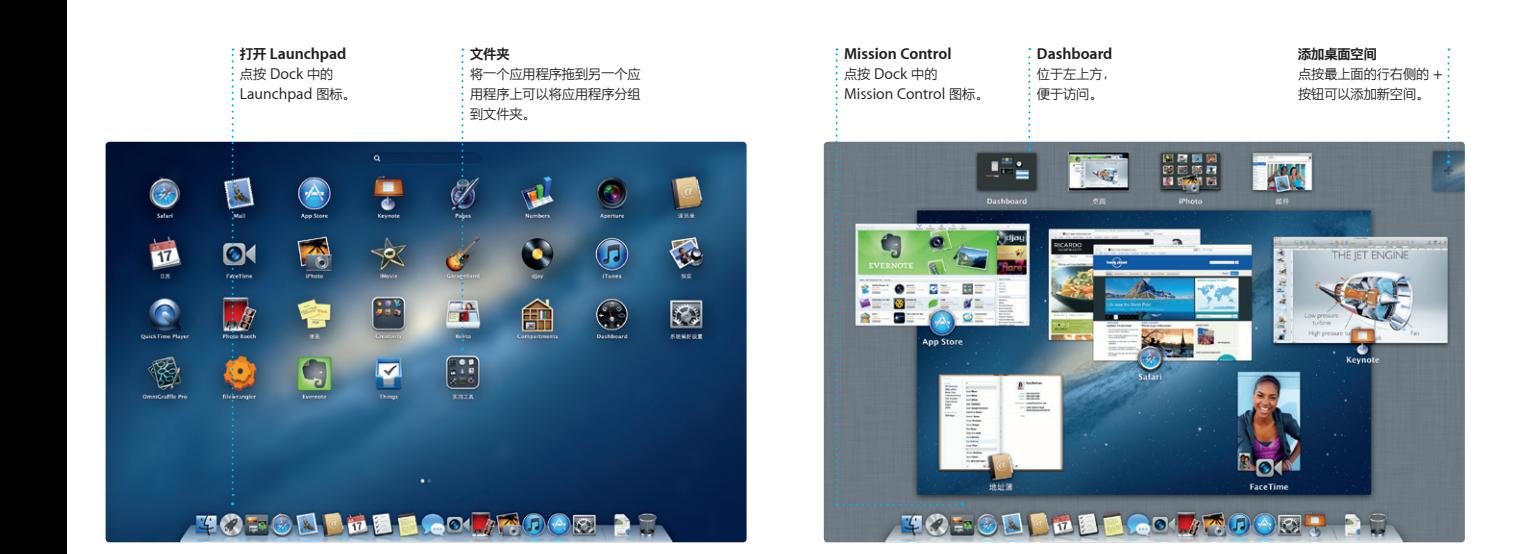

Launchpad 是 Mac 上所有应用程序的大 本营。只需点按 Dock 中的 Launchpad 或者将应用程序从 Mac 删除。从

Mac App Store 是为 Mac 查找 千上万个应用程序的最佳途径,有游戏和 社交网络,还有生产效率应用程序等。 新应用程序只需一步即可安装到 Launchpad。当有应用程序或 OS X 更新时, Mac App Store 会通知您 以便您总是具有最新版本。若要打开 Mac App Store,请在 Dock 中点按 Mac App Store 的图标。

图标。打开的窗口会替换为您的所有应用 Mac App Store 下载应用程序时,应用 程序的全屏幕显示。以想要的任何方式排 程序将自动显示在 Launchpad 中。 列应用程序、将应用程序分组到文件夹,

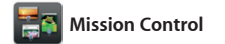

用日历跟踪繁忙的日程 日历 — 一个家庭日历、一个学校日历和 和发送邀请,然后查看谁已回复。使用 一个工作日历。在单个窗口中查看您的所 iCloud 自动更新所有设备上的日历,或者 有日历,或者选择仅查看所需日历。使 与其他 iCloud 用户共享日历。

Facebook,只需选择照片并点按屏幕右下 角的"共享"即可。或者点按"创建" 、收藏镜头转变成相册、日历和卡

iMovie 将您所有的视频剪辑集 处,并提供了您需要的编辑工具和特殊效 果,帮助您快速将视频剪辑变成特色作 品。只需几次点按,您就可以制作出精致 视频。 的影片,甚至好莱坞风格的电影预告片

并且 iMovie 可让您从大多数常用的数 摄像机、iPhone、iPad、iPod touch 或 者 Mac 上的 FaceTime HD 摄像头导入

**Mac App Store**

个设备上开始会话,在另一个设备上继 续。并且,如果您想与某人面对面谈

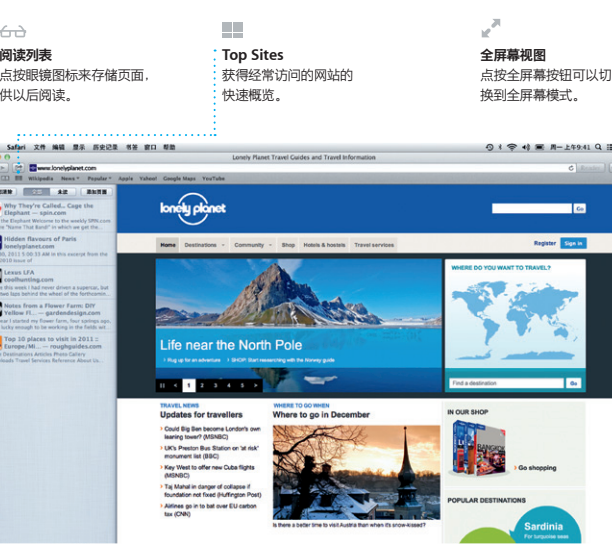

OM 01

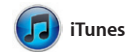

标准(包括 POP3 和 IMAP)以及流行的 "设置助理"会帮助您开始使用。 箱"和 AOL Mail)配合使用。您还可 配合随 iCloud 获得的免费 me.com 电子 邮件帐户使用 Mail。首次打开 Mail 的

通过 iTunes,您可以整理和播放 Mac 上的数码音乐与视频。您可L iTunes Store 中购买新的音乐、影片、

电视节目和图书等。您还可以在 iTunes 中找到适用于 iPad、iPhone 和 iPod touch 的 App Store。

 $\begin{array}{c|c}\n\hline\n\text{a} & \text{b} & \text{c}\n\end{array}$ 

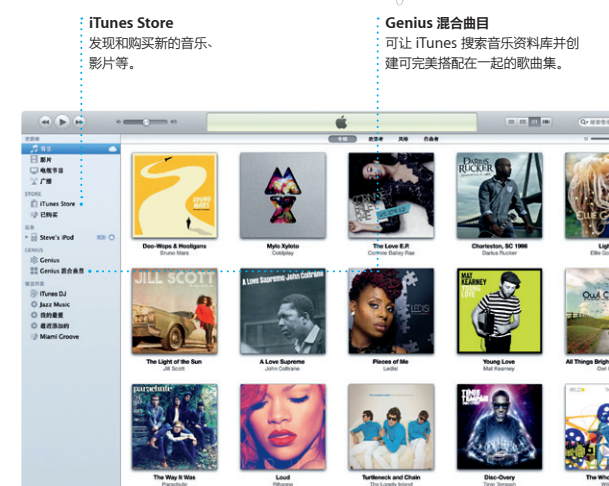

**The Committee of the Committee of the Committee of the Committee of the Committee of the Committee of the Committee of the Committee of the Committee of the Committee of the Committee of the Committee of the Committee of** 

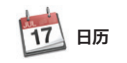

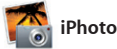

iPhoto 是在 Mac 上整理、 共享照片的最佳途径。

"地点"和"事件"整理照片图库。若要 用电子邮件发送照片,或者将照片发布到 **iMovie**

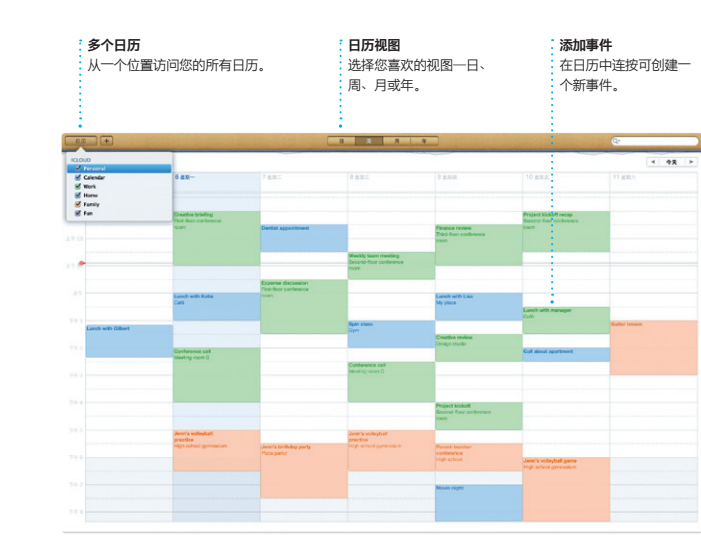

用"通讯录"应用程序中的联系信息?

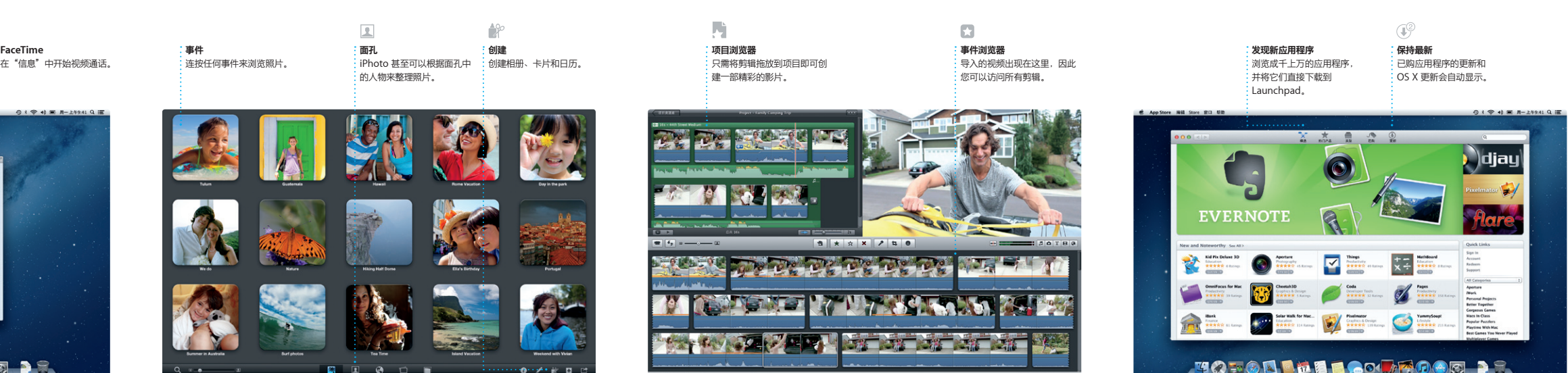

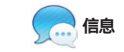

只需使用 Apple ID 登录, Mac、iPad、iPhone 或 iPod touch 上 向朋友发送数量不限的信息,包括文本、 照片、视频等。使用 iCloud,您可以在一 FaceTime 图标即可启动视频通话\*。

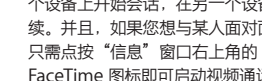

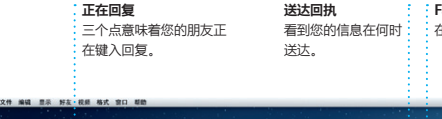

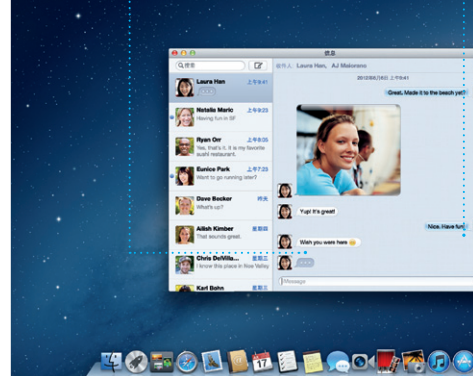

\*主叫方和受话方都要求使用具备 FaceTime 功能的设备。FaceTime 并非在所有区域都可用。